## **WORD PROCESSOR: TABULAR PRESENTATION**

# **CHAPTER 3**

#### **CLASS VI**

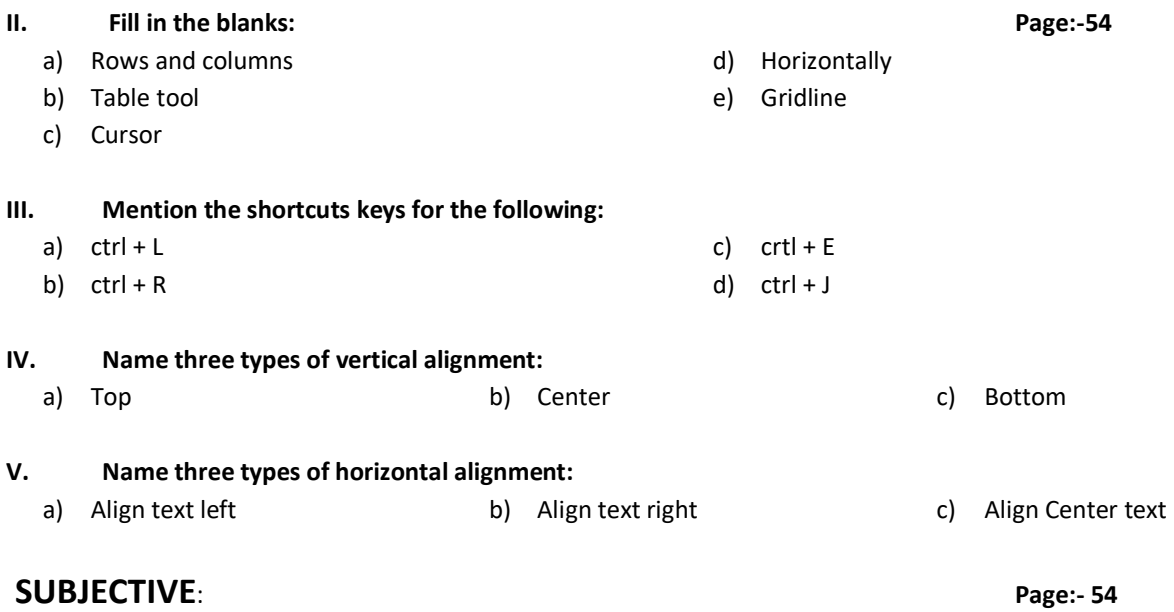

#### **I. Write short notes on the following:**

- **1. Cell**: Cells are the boxes in the rectangular or square shape created by intersecting of rows and columns
- **2. Resizing a table**: The resizing of a table means to decreasing or increasing the table size proportionately.
- **3. Merging and Splitting of cells**: Merging cells means to combine cells by converting one or more cells into a single cell. Splitting cells means to divide a single cell into a number of small cells, it is the reverse of merge cells.
- **4. Cell alignment**: A cell alignment means to specify the position of the data / text placed within the boundary of a cell.

#### **II. Write all the steps to perform the following tasks:**

#### **1. Creating a table:-**

To create a tables in MS Word follow the steps:

- i. Place the cursor on the document where the table is to be created.
- ii. Click the '**Insert'** button which is available on the menu bar.
- iii. Select '**Table'** and then '**Insert Table'** from the drop-down list.
- iv. Enter the number of columns and rows in the '**Insert Table'** window.
- v. Click '**OK'**.

#### **2. Deleting a column in a table:-**

To delete a column in a table follow the steps:

- i. Select the column that is to be deleted.
- ii. Click the 'Layout' button under the 'Table Tools' option which is available on the menu bar.
- iii. Select 'Delete' and then an appropriate option (Delete Column) from the drop-down list.

#### **3. Inserting a row in a table:**

To Insert a row in a table follow the steps:

- i. Place the cursor on cell where the row is to be inserted.
- ii. Click '**Layout'** button under the '**Table Tool'** option.
- iii. Select the appropriate option i.e. '**Insert Above or Insert Below'**.

#### **4. Merging Cells in a table:-**

To merge cells in a table follow the steps:

- i. Select the cells which are to be merged.
- ii. Click '**Layout'** button under the '**Table Tool'** option.
- iii. Select the option '**Merge Cells'.**

#### **5. Changing the row height in a table:-**

To change the row height follow the steps:

- i. Select a cell or cells of the desired table.
- ii. Click the 'Layout' button from the 'Table Tools' option.
- iii. In the 'Cell Size' area, select the  $\triangle$  or  $\blacktriangledown$  to change the height of the row.

#### **6. Adding borders to a table:-**

To add border to a table follow the steps:

- i. Select the cell or cells where a border is to be added.
- ii. Click the 'Design' button from 'Table Tools' option.
- iii. Select the desired border type from the drop-down list in the 'Border' button.

### **INSIDE QUESTIONS**

#### 1. What is a table?

Ans: A table is an arrangement of organised information i.e. text / numbers in a row and column format.

#### 2. What is a cell?

Ans: A cell is the smallest unit of a table that is formed at the intersection of a row and column.

#### 3. What is Matrix?

Ans: A rectangular arrangement of data in the form of horizontal and vertical lines is called a 'Matrix'.

4. What do you mean by editing tables in MS Word?

Ans: Editing is an important task where we can make changes to a table as per our need.

#### 5. Name some major task which helps in editing table.

Ans: Some of the major task which helps in editing table are:

- Inserting rows and columns
- Deleting rows and columns
- Changing row height
- Changing column width

#### 6. Name the different types of alignment.

Ans: The two types of alignment are

- Vertical Alignment
- Horizontal Alignment

#### 7. Define vertical alignment.

Ans: The arrangement of the text or data in an upright direction in the selected cells is called vertical alignment.

#### 8. Define horizontal alignment.

Ans: The arrangement of the text or data within the same level of the selected cell / cells is called horizontal alignment.

#### 9. How are the text aligned in a table?

Ans: By default the text are aligned to the left in a table.

#### 10. Where is the 'Table Tools' option present in MS Word?

Ans: By default the 'Table Tools' option is not available on the ribbon area. It is only available when a table is selected.

#### 11. Name the short cut keys used in MS Word.

Ans: Short cut keys used in MS Word.

- To open a new document  $\rightarrow$  ctrl + N
- $\bullet$  To open an existing document  $\rightarrow$ ctrl + O
- To save a opened / existing document  $\rightarrow$  ctrl + S
- To move a block of text from one place to another  $\rightarrow$  ctrl + X
- To make a duplicate copy of a block of text  $\rightarrow$  ctrl + C
- $\bullet$  To attach a copied block of text in the desired location  $\rightarrow$ ctrl + V
- To cancel the previous action  $\rightarrow$  ctrl +Z
- To revert the action taken by the undo button  $\rightarrow$  ctrl + Y